GUIA D'UTILITZACIÓ DE LA INTRANET DE SOL·LICITUDS DE SERVEI FÀCIL: SISTEMA DE GESTIÓ DE RECURSOS IMMOBILIARIS DE LA UPC

## ACCÈS A LA INTRANET DE SOL·LICITUDS DE MANTENIMENT

1. Dins l'apartat "Intranets i webs UPC" de la web de la UPC seleccioneu l'enllaç "Sol·licitud de serveis: FÀCIL", el qual us donarà accés a la nova intranet:

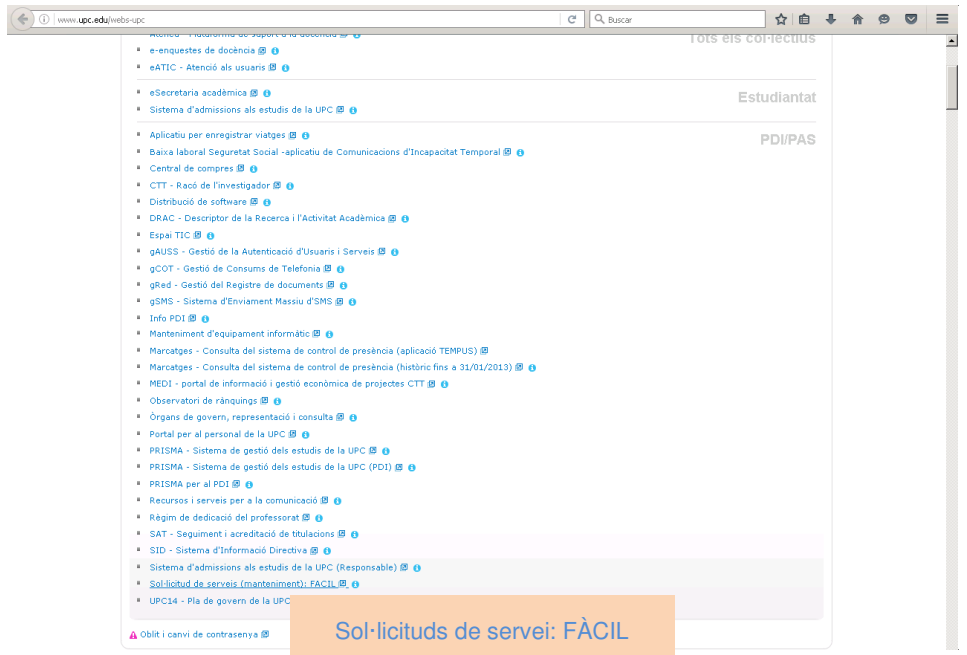

2. Us apareixerà la pantalla d'autenticació de la nova intranet FÀCIL a la que podeu accedir amb el vostre usuari i contrasenya de la intranet:

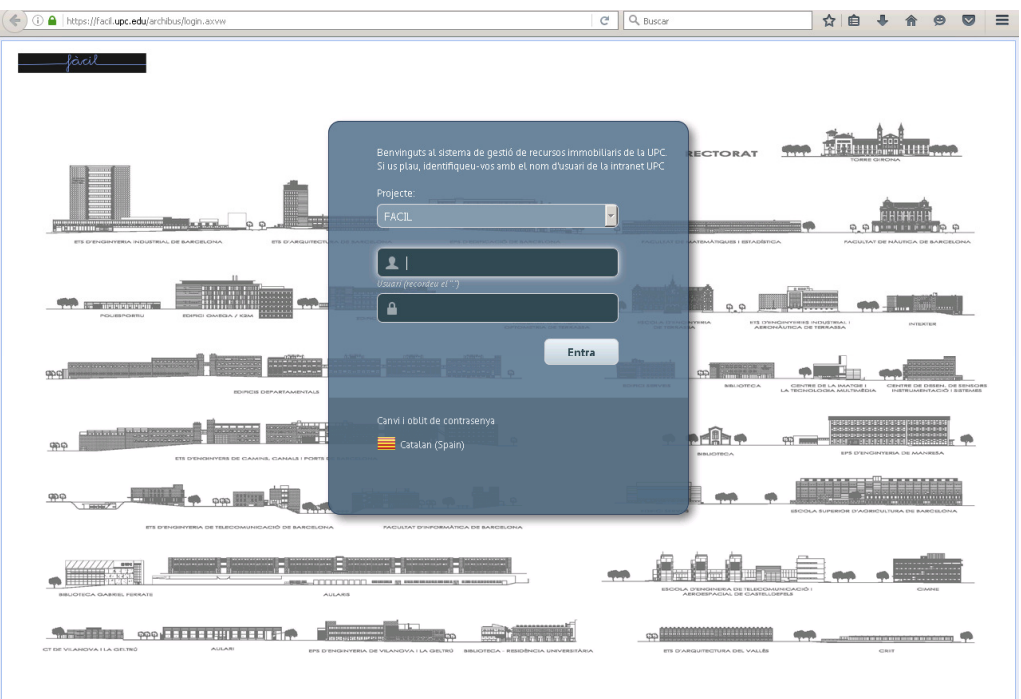

- 3. El sistema us mostrarà un menú amb dues opcions:
	- Crear sol·licitud de servei de manteniment, mitjançant la qual podeu enregistrar una nova sol·licitud de servei; i
	- Veure sol·licituds de servei de manteniment, opció que us permet consultar totes les sol·licituds realitzades pel vostre usuari.

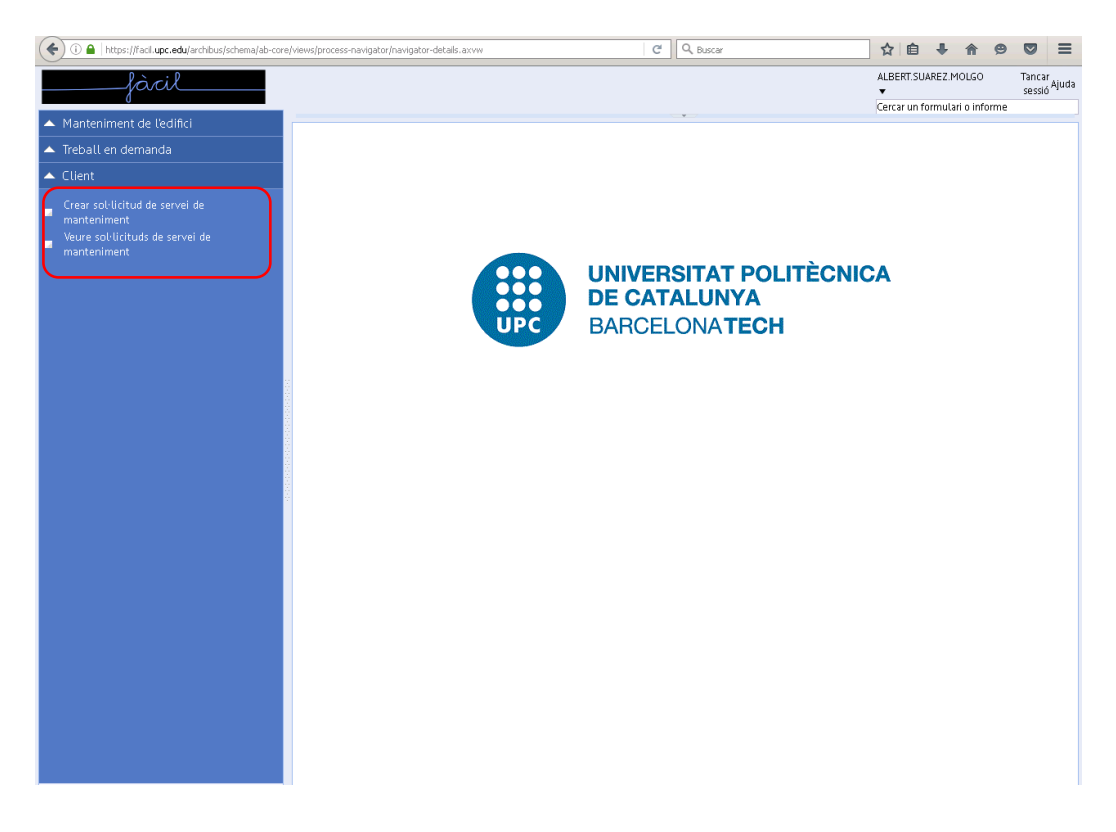

#### CREAR SOL·LICITUD DE SERVEI

1. Al seleccionar l'opció "Crear sol·licitud de servei", el sistema mostrarà el formulari d'entrada de la sol·licitud, que es troba estructurat en cinc seccions: dades del sol·licitant, dades d'ubicació del treball, dades de l'equip, problema i descripció.

## a. SOL·LICITANT:

El sistema recupera automàticament aquestes dades (usuari sol·licitant i telèfon de contacte) del directori de la UPC però podeu modificar-les en cas necessari escrivint-ho o clicant el botó **a** a on us apareix un llistat amb tots els usuaris.

 $\overline{\phantom{a}}$ 

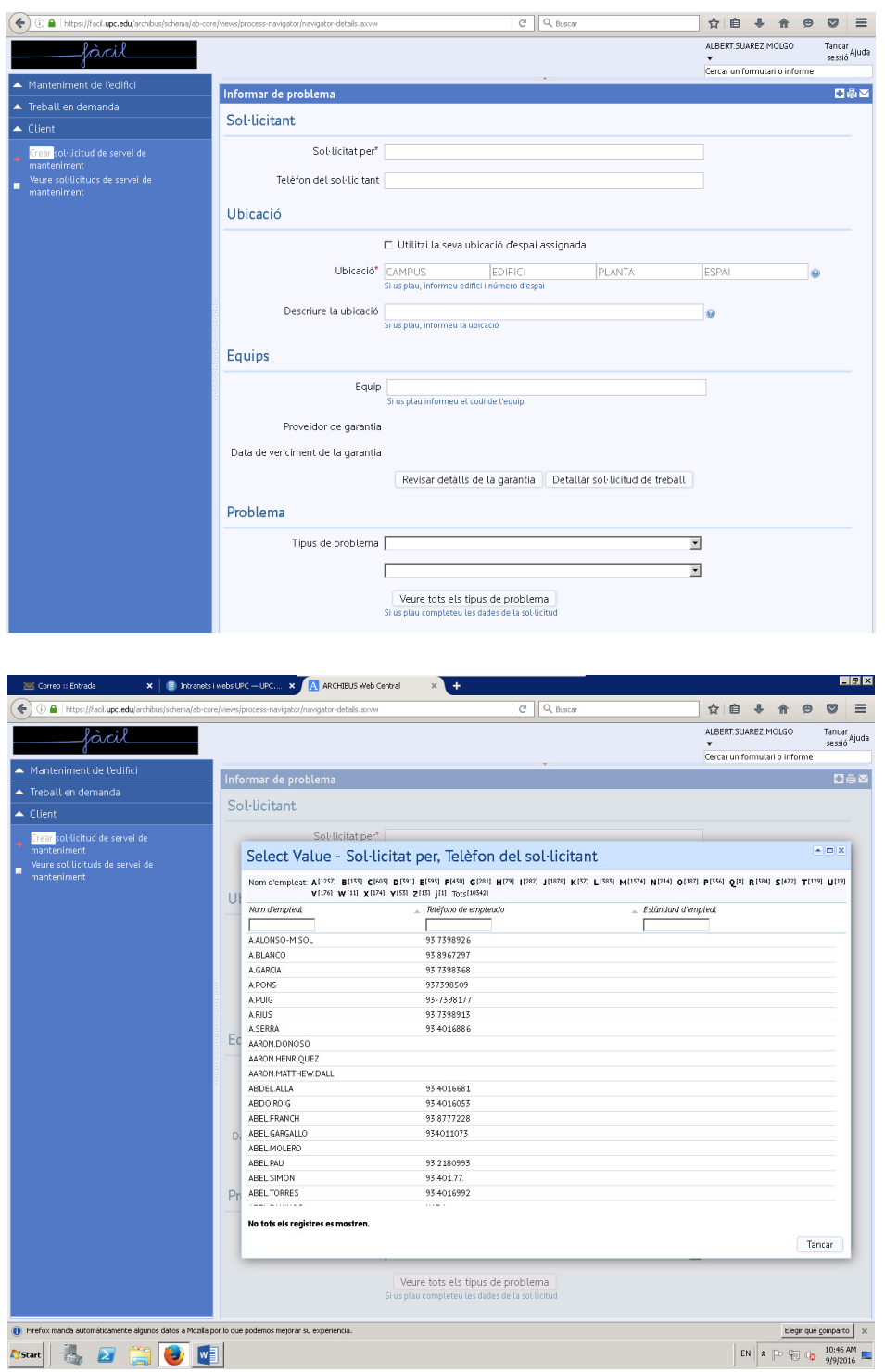

# b. UBICACIÓ DEL TREBALL:

 A aquesta secció, el sistema recupera també del directori de la UPC, les dades corresponents al Campus i Edifici on es trobi ubicat el sol·licitant, podent modificar-ho en cas necessari. Clicant el botó - s'obre la finestra per poder modificar la dada d'ubicació, planta o espai que necessiteu canviar.

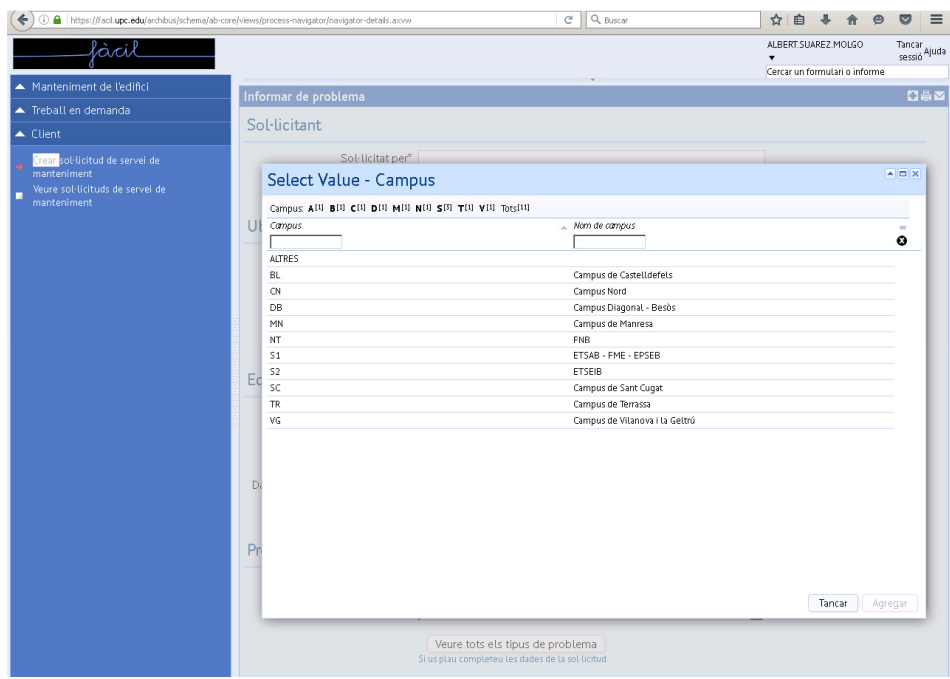

El correcte emplenament de les dades d'aquesta secció és d'absoluta importància per a la òptima tramitació i resolució de les sol·licituds. D'acord amb això, **SERÀ IMPRESCINDIBLE LA** COMPLETA IDENTIFICACIÓ DE L'ESPAI AFECTAT, i en aquest sentit, LES SOL·LICITUDS QUE ES CONSIDERIN INCOMPLETES SERAN REBUTJADES.

#### c. EQUIPS:

L'emplenament de les dades d'aquesta secció és exclusiu del personal tècnic responsable de la tramitació de la sol·licitud. Tot i així, podeu omplir el camp teclejant el nom de l'equip o bé donant-li al botó i i apareixerà un menú desplegable amb un llistat d'equips.

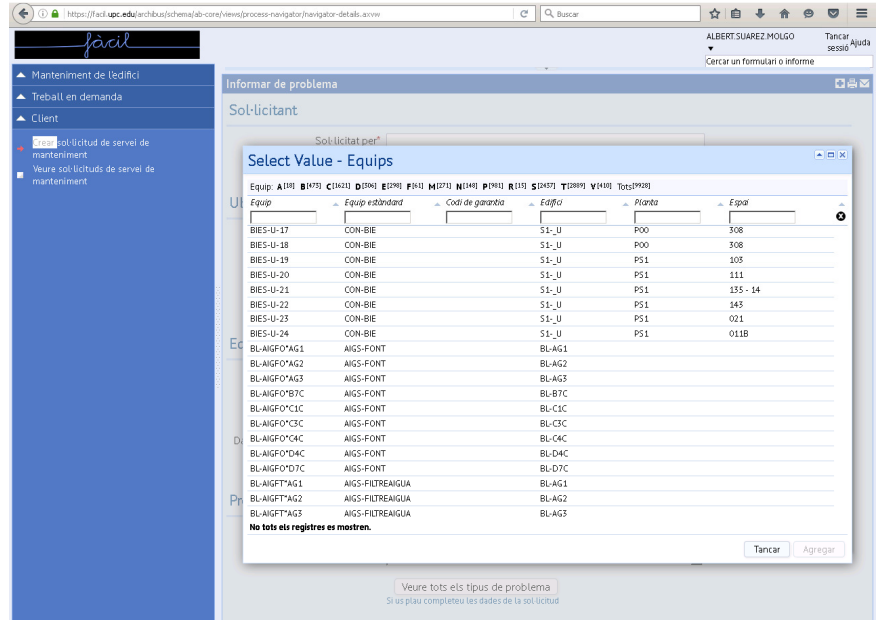

## d. PROBLEMA:

Podeu indicar en primera opció el tipus de problema que ha sorgit amb un menú desplegable on apareix un seguit d'opcions. Un cop sel·leccionat, podeu especificar-ho amb un segon menú desplegable on apareix una subdivisió de la primera sel·lecció.

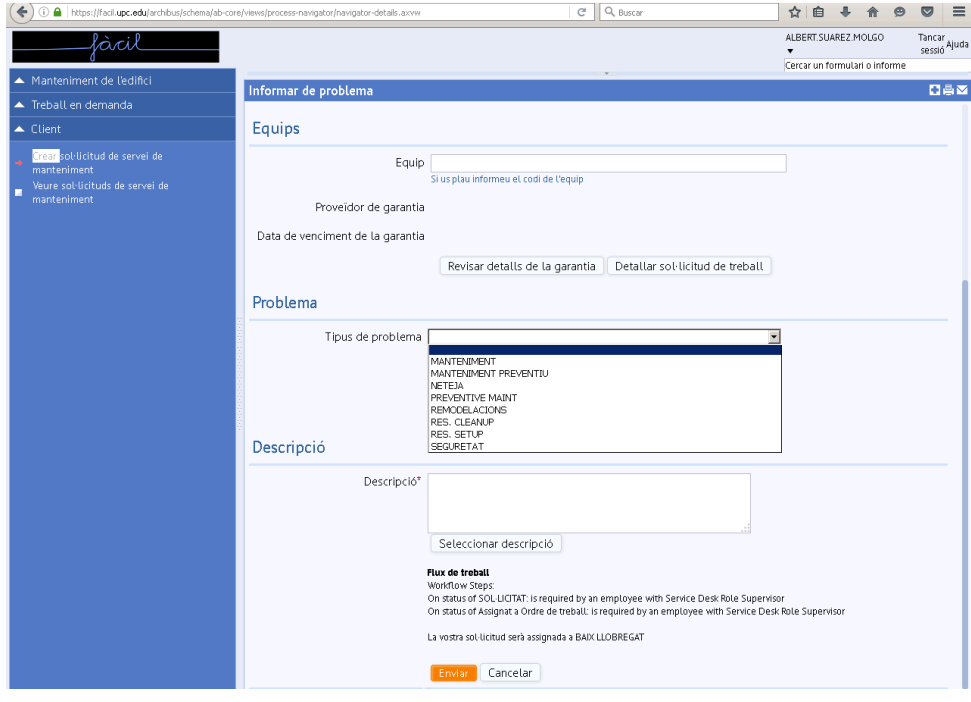

També disposeu del botó "Veure tots els tipus de problema" a on apareix un llarg llistat a on podeu cercar el tipus de incidència ocorreguda.

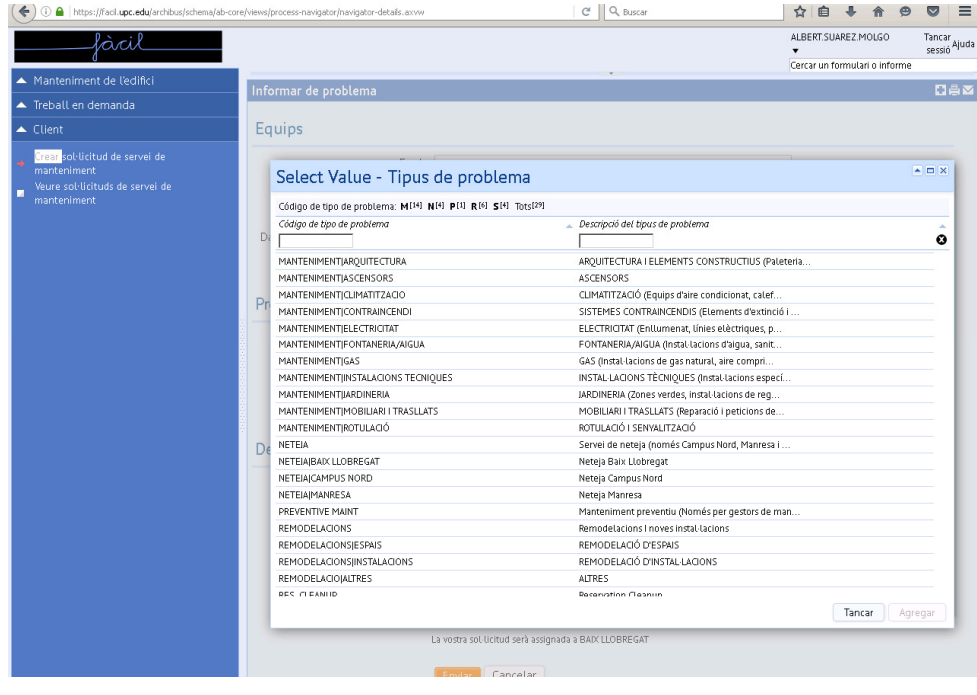

# e. **DESCRIPCIÓ**:

Podeu trobar un quadre de text al final del formulari on heu de descriure quina és la incidencia trobada.

És de gran importància que la descripció sigui **LA MÉS DETALLADA POSSIBLE. Això** permetrà una gestió més eficient de la vostra sol·licitud.

2. Un cop completades les dades de la sol·licitud premeu el botó "Enviar" per tal de fer arribar la vostra sol·licitud al servei on hagi estat assignada.

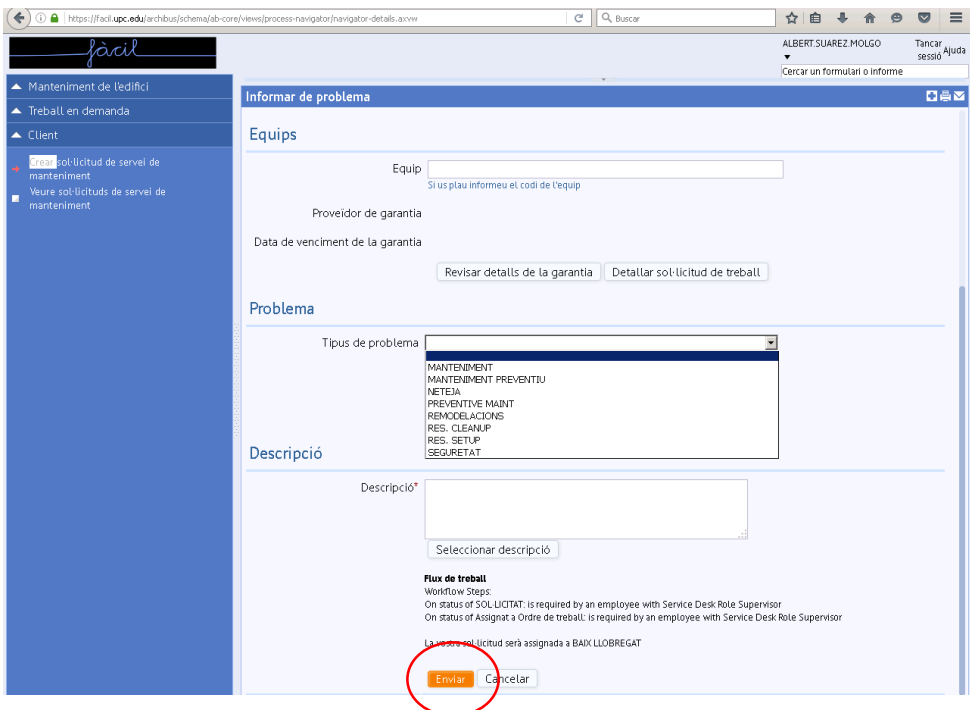

#### VEURE SOL·LICITUDS

1. La pestanya "Seleccionar" de l'apartat "Veure sol·licitud de servei", us mostra un llistat amb totes les sol·licituds realitzades pel vostre usuari i que encara es troben actives.

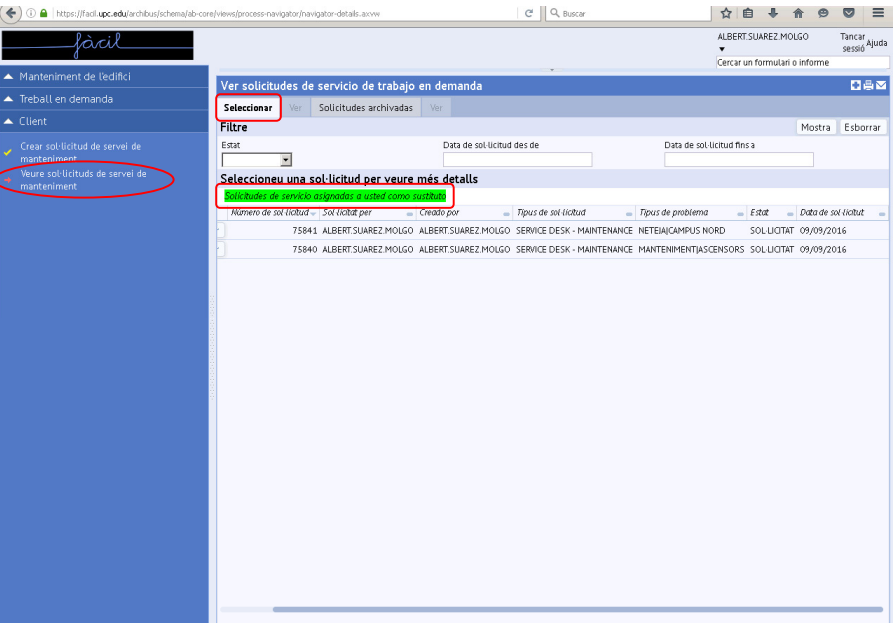

2. Premeu "Seleccionar" per accedir al detall de cada sol·licitud. Aquesta vista, a més de la informació bàsica de la sol·licitud consultada, a l'apartat "Historial" us mostra tots els estats pels quals ha passat la sol·licitud així com el seu estat actual. Als camps "Descripció" i "Comentaris" podreu consultar els comentaris que hagin pogut realitzar els gestors de la vostra sol·licitud.

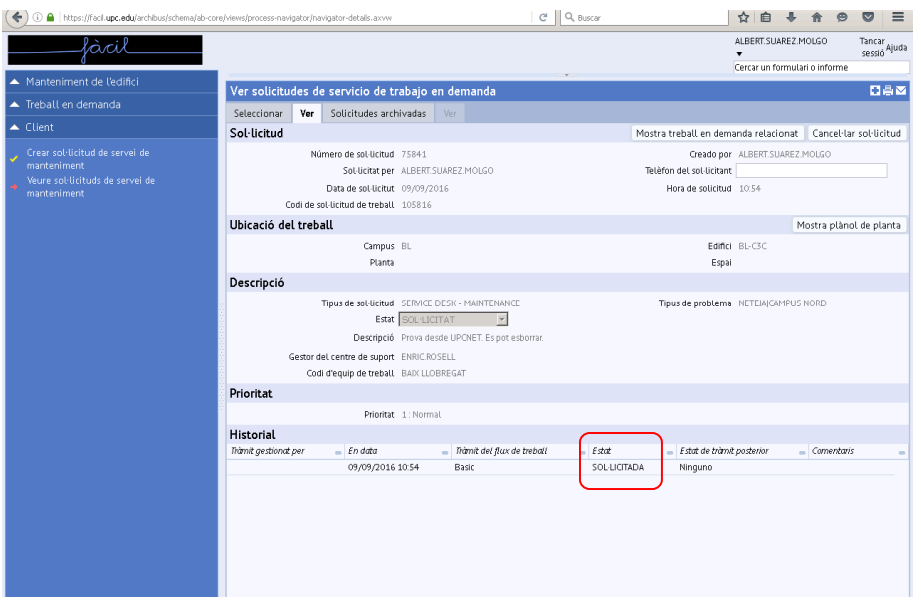

Per als casos de les sol·licituds que es troben en estat "SOL·LICITAT", i per tant, que encara no han estat acceptades pel servei al que ha estat tramesa, en cas que ho considereu oportú, tindreu la opció de cancel·lar-la mitjançant el botó "Cancel·lar sol·licitud".

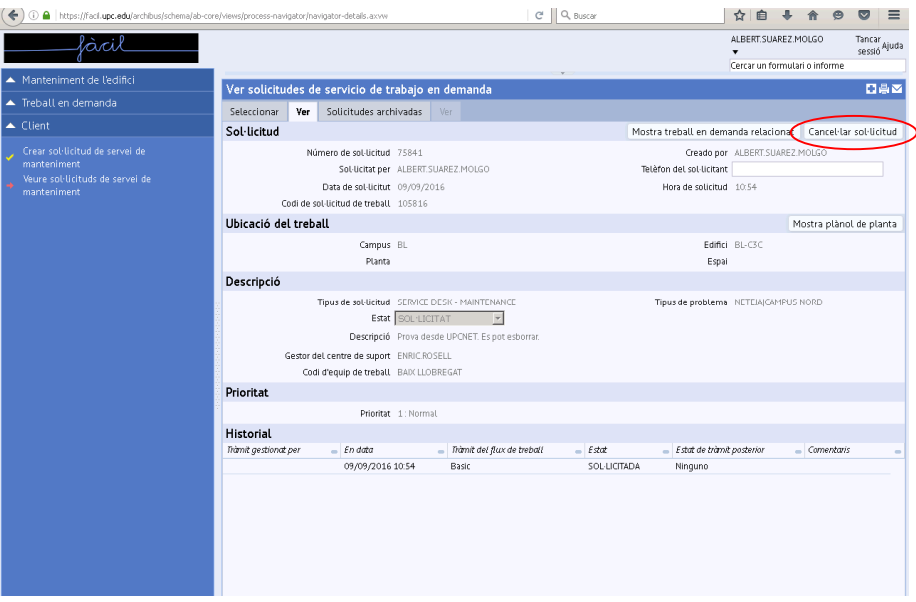

La pestanya "Sol·licituds arxivades" us mostra les sol·licituds creades pel vostre usuari i que han estat tancades (finalitzades) o bé rebutjades pel servei gestor corresponent. Igual que en el cas de les sol·licituds actives, haureu de prémer el botó "Seleccionar" per accedir al detall de cada sol·licitud.

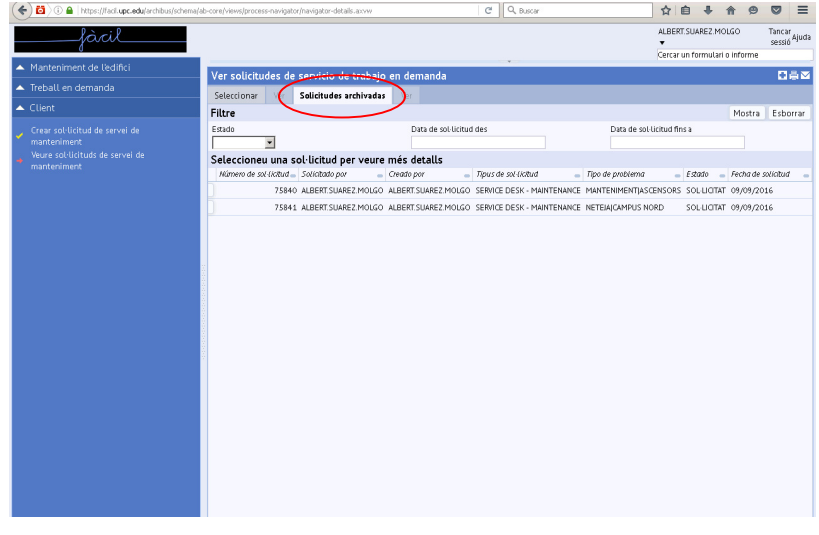

#### **NOTIFICACIONS**

Amb la finalitat que disposeu sempre d'informació actualitzada, per cada canvi d'estat de les vostres sol·licituds (SOL·LICITAT, APROVAT, REBUTJAT, EN CURS, ACABAT, TANCAT i CANCEL·LAT), rebreu un correu electrònic notificant-vos al respecte, en el que s'inclourà un enllaç a la corresponent vista de les sol·licituds, per tal que pugueu comprovar els detalls.